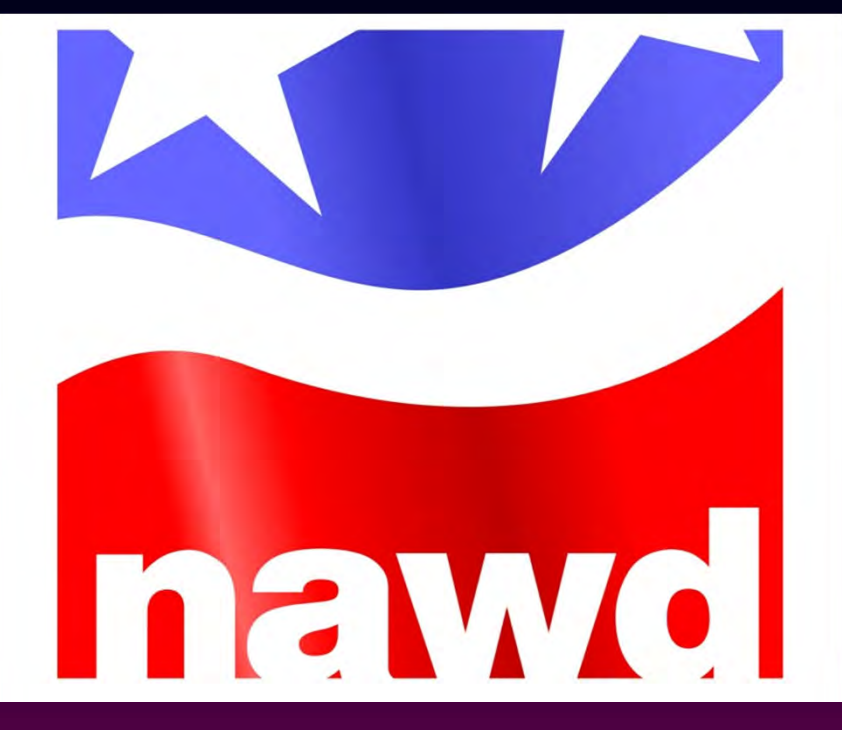

# **NAWD National Conference on Student Activities – 2012** WUFOO can produce MORE Yip-pees! **Saturday December 1, 2012 – Pinehurst, NC** *Lou Miller – Parsippany‐Troy Hills School District, Parsippany NJ Executive Director, NJ Association of Student Councils (NJASC) Webmaster, National Association of Workshop Directors (NAWD)* **webmaster@NAWD.com**

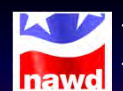

### What we already know we can do with

- **COLLECT information online easily, quickly, and efficiently.**
- **CREATE online user‐friendly forms without having to know web page design or HTML.**
- **LINK to your form from an existing webpage, or through sending an e‐mail to the desired audience.**
- **CONFIRM a response to your form through an e‐mail sent automatically after they complete and submit their form.**
- **SEARCH through responses, with the ability to view, edit, or print out the details for any particular response.**
- **EXPORT the data you collect to an Excel spreadsheet.**

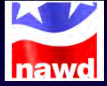

### A quick review of the basics in WUFOO

#### **The "Gratis" (FREE) account is limited in terms of…**

- **Number of forms and reports (3)**
- **Number of fields on each form (10)**
- **Number of total responses per month (100)**
- **Uploading files such as graphicsto enhance your form**
- **Advanced features such as redirect to a web page after submission, payment integration, etc.**

PAID ACCOUNTS start at \$9.95 per month, there are different levels<br>depending on your needs. Paid plans also do not place ads onto the *confirmation page after someone submits their form. You can upgrade to or downgrade from a paid account at any time!*

#### A quick review of the basics in **nawd**

**FIELDS are where people enter data into your form when responding.** 

**There are many types of fields, which are listed in a left sidebar.**

- **To ADD a new field, click on its' button in the left sidebar…**
- To EDIT a field, move your mouse inside the field and click. The left sidebar<br>changes, and you can now edit a variety of things...
- 
- To add MORE FIELDS just click the top left tab on the left sidebar, the list of<br>field types will reappear, and you can add another field.

DO NOT click the back browser of refresh buttons to do these things. If<br>you do, WuFoo will prompt to save the form or you will lose any of the *changes that you have made since the last save.*

#### A quick review of the basics in WUFOO **Inawd**

#### **To TITLE your form and SET OPTIONS for it…**

- **Click the "Untitled Form" area at the top of your form, or the "Form Settings" tab on the left sidebar…**
- Type the name of your form (this will appear in large type) into the "Form<br>Name" field. Then type any subtext your want into the "Description" field **(this will appear in smaller type right below the Form Title.**
- **Set Confirmation Options, which include entering any text you want to**  appear on the confirmation page that someone will be directed to after<br>submitting the form. You can also set confirmation e-mail settings, and **customize what you want to include in this e‐mail.**

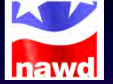

### A quick review of the basics in WUFOO

#### **To SHARE your form…**

- **Click the FORMS tab (first one) at the top of the WuFoo work page to open up the Form Manager. Then move your mouse over the form that you have created…**
- **There are several optionsthat will appear, choose "CODE".**
- **This will take you to the Form Code Manager which providesseveral options including ready‐made WEB LINKS that can be copied and pasted in an e‐mail or posted on a web page so users can access your form.**
- You can also view the form and just COPY THE URL into an e-mail or use it to<br>create a web link.

#### A quick review of the basics in nawd

#### **To see the ENTRIES submitted for your form…**

- Click the FORMS tab (first one) at the top of the WuFoo work page to open<br>up the Form Manager. Then move your mouse over the form that you have **created…**
- **Choose the first option, "ENTRIES". This will take you to the Entry Manager, where you can view and search entries for your form.**
- You can choose a particular entry, showing all fields. You can then edit, e-<br>mail, print, or delete this entry (buttons on upper right).
- **To EXPORT, click on "Bulk Actions" and then on the blue "Export" button.**  You can choose to export into Excel, as well as tab delimited or comma<br>separated formats for other spreadsheet programs.

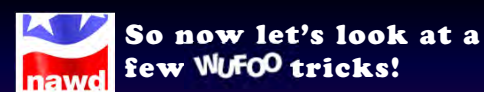

#### **How about getting your own logo on the form?**

- **Click the THEMES button at the top of the page to open Theme Designer and then choose Create New.**
- **Under Properties you will have a number of options. Choose the first, which will be Logo.**
- **If you want to insert your own form header logo the image file needs to be somewhere on the web (you cannot upload one directly) and it should be** 640 pixels wide. You can set the height manually, depending on the actual<br>height in pixels of the image.
- **Click the Apply button and you will have your own customized form header!** • You can also adjust background wallpaper, form colors, etc. to match or<br>complement your new customized form header.

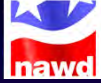

### So now let's look at a few WUFOO tricks!

#### **How about a nice customized confirmation?**

- **Click the EDIT button in Form Manager and then select FORM SETTINGS (third tab). Then go to Confirmation Options…**
- You can choose to "Show Text" or "Redirect to Website". You can also<br>choose to send "Confirmation E-mail to User" and customize it.
- **You can make the text and/or e‐mail confirmation personal by using data submitted in the form! Go back to the Form Manager and select the CODE** button, then click on the API Information button. Write down or print out<br>the list of number (##) codes for each field.
- **To insert a field entry into your confirmation, type {entry:Field##} where you want it to appear and WuFoo will do the rest!**

### So now let's look at a few WUFOO tricks!

#### **How about making fields appear or disappear?**

- Reason #1: To provide a shorter and cleaner form, eliminating unnecessary<br>fields based on a user response.
- **Reason #2: To obtain additional information by adding fields based on a user** respons
- Reason #3: To enable differentiated fields based on a user type, such as<br>enabling a discount coupon or member vs. non-member prices, without **having to create a second or alternate form.**

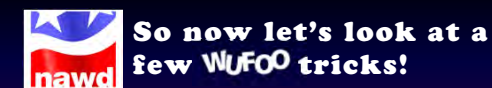

#### **How do we make fields appear or disappear?**

- **Go to the RULES button in Form Manager and then choose FIELD RULES.**
- **Format: If (Field) IS/IS NOT (Response) then SHOW/HIDE (Field)**
- **You can have multiple conditions, but be sure that you understand the logic of AND/OR…**
- **AND means ALL conditions you specify must be true**
- **OR means AT LEAST ONE of the conditions you specify must be true**

**You can have as many Field Rules as you want, but be careful that none of them conflict with each other. WuFoo will replace the rule number with a YELLOW "!" if it senses a potential conflict.**

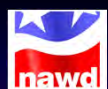

### So now let's look at a few WUFOO tricks!

#### **How about creating a "running total" box?**

- **Go to the PAYMENT button in Form Manager and choose "Enable Payment".**
- Under Merchant Setup, even if you have no desire to actually collect<br>payments online you need to "Select a Merchant". A good free one is<br>FreshBooks; the URL and Token are provided through your Freshbooks<br>account. Under C **Organization, and E‐Mail.**
- **Under Payment Options,select "Show Running Total".**
- Under Assign Prices, you must set a fixed amount and then can assign<br>values to each entry of any fields you choose.

<u>HINT</u>: Use Drop Down Fields for things you want to assign prices to; then<br>you can simply assign a value to each drop down choice.

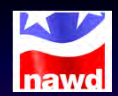

### So now let's look at a few WUFOO tricks!

#### **But we don't want WuFoo to collect payment…**

- Create a Multiple Choice Field in your form for "Payment Method", and give<br>it a couple options. Do this immediately after the field where they enter **Amount Due.**
- **Go to the RULES button in Form Manager and choose "Page Rules". Then create a condition IF "Payment Method" is XXX then Skip to Confirm. Do this for each option.**
- Then choose "Form Rules" and create a condition if "Payment Method" is<br>XXX then "Show Message" and enter what information you want them to receive. You can use our earlier hint about personalizing confirmations with<br>field entries using {entry:Field##} here, too!

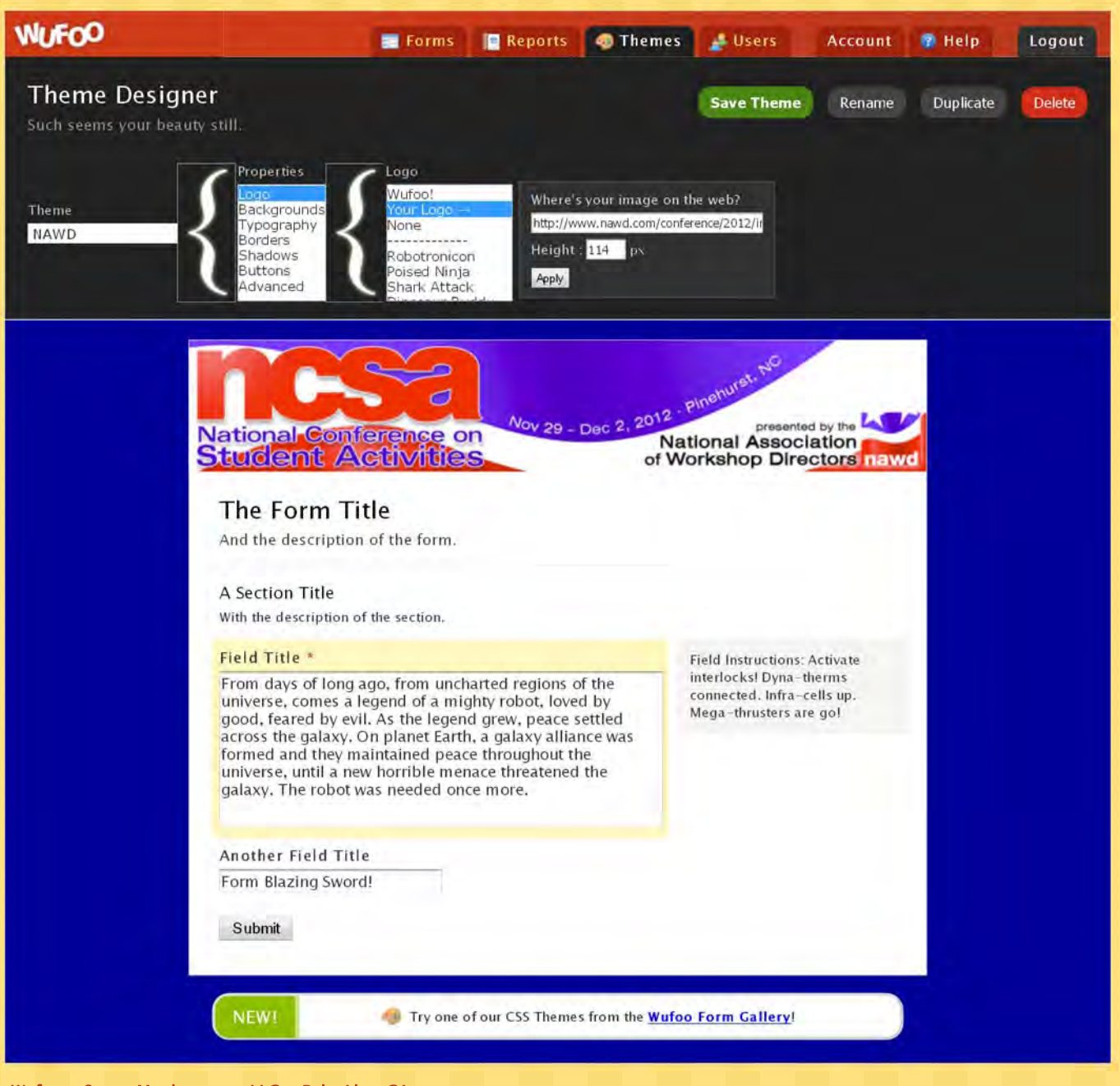

Preferred Language : Wufoo · SurveyMonkey.com, LLC · Palo Alto, CA About · Blog · Gallery · Forums · Terms · Privacy · Help

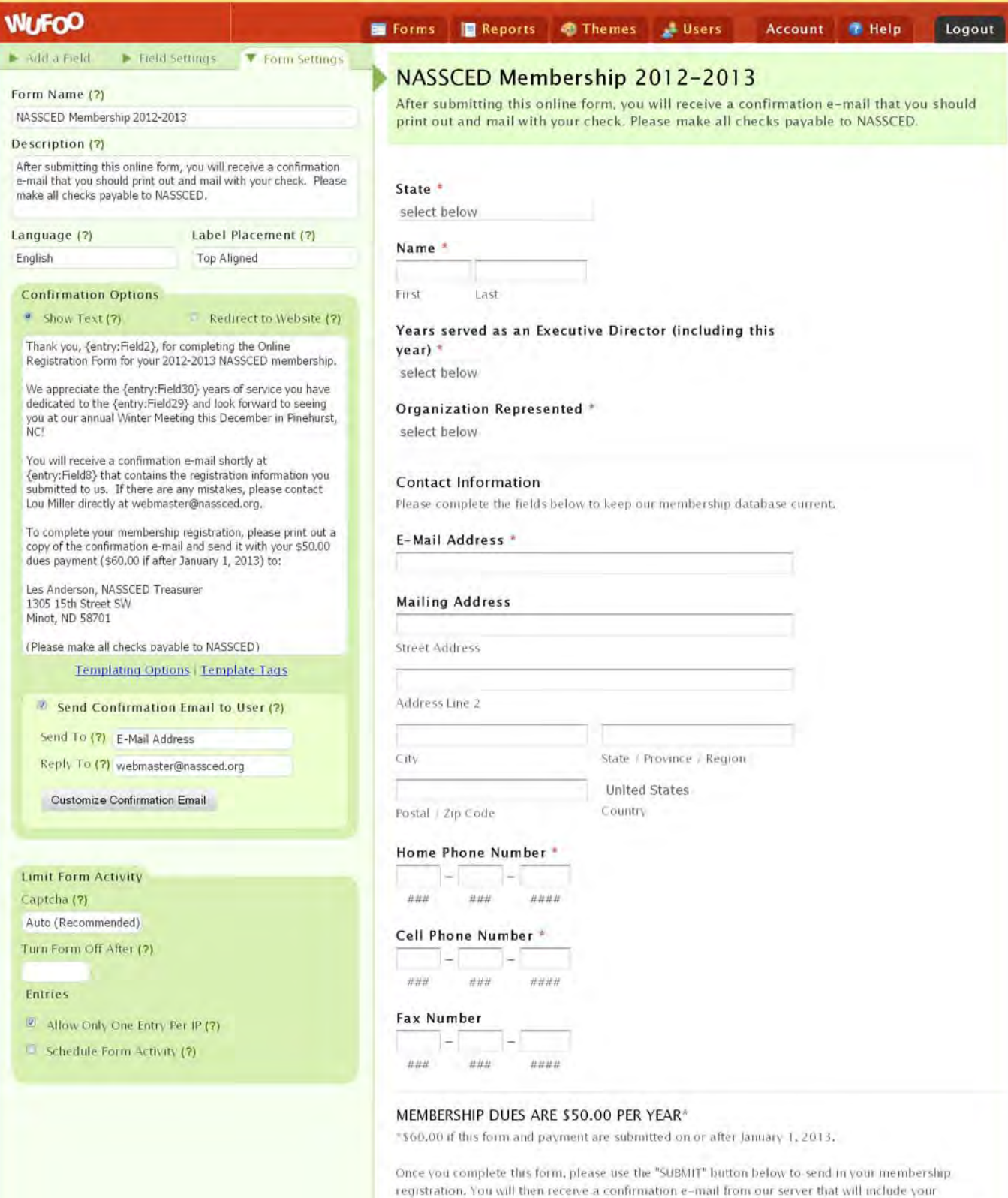

submission, and which you can use as an invoice to either pay or get reimbursed for the annual dues. If you have any questions regarding NASSCED membership or this online form, please contact Les Anderson of North Dakota (landerson@nassced.org) or Lou Miller of New Jersey

(webmaster@nassced.org). Thank you for your support of NASSCED and all that you do as an Executive Director in your state.

Save Form

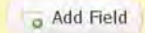

### **WUFOO**

### **API Information**

Connect to the goodness.

#### API Key: AY1G-HI4T-2JQ0-93V8 Reset

#### 40. nassced-membership-20122013

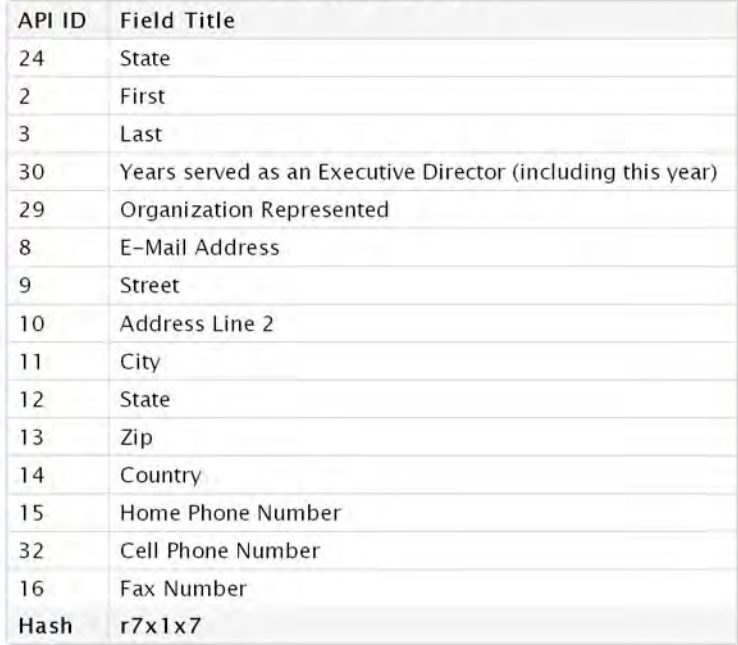

#### **Jump to Another Form**

NASSCED Membership 2012-2013

#### **Getting Started**

The Wufoo API allows you to submit, edit, and retrieve data contained within your account. In order to use the API, you will need your unique API Key located to the left. Do not give out this key! The key works similar to your password, and protects your data.

Over to the left you will also see a list of your forms and their fields. The forms are listed by their unique URL. You will use this URL in the API to reference a particular form. Also, each field has a unique API ID associated with it. To perform any action on a field, such as retrieving or submitting data, you must reference the field with its unique API ID.

#### **Learning More**

The next step is to go to check out the API docs. The documentation walks through basic examples using the API, and familiarizes you with the syntax. As seen in the documentation, the use of the API currently requires knowledge of programming. As more developers begin to build on our API, 1 line copy/paste snippets will become available to you, so that you can utilize the API without any programming experience.

#### **POSTing From Your Site**

In some cases, you may want to embed markup straight into your site (not in an iframe), but at the same time you do not want to learn our API. We do allow you to do this, but there are a few things to consider. We outline the details in our POST documentation. In addition to the docs, you will need the POST key below to get started.

Your POST Kev: W9XS/Gicb7qkYqF0h7FdgAW9Mh37LlbDNQn6kOPuvUq=

Wufoo · SurveyMonkey.com, LLC · Palo Alto, CA About · Blog · Gallery · Forums · Terms · Privacy · Help

Preferred Language : English

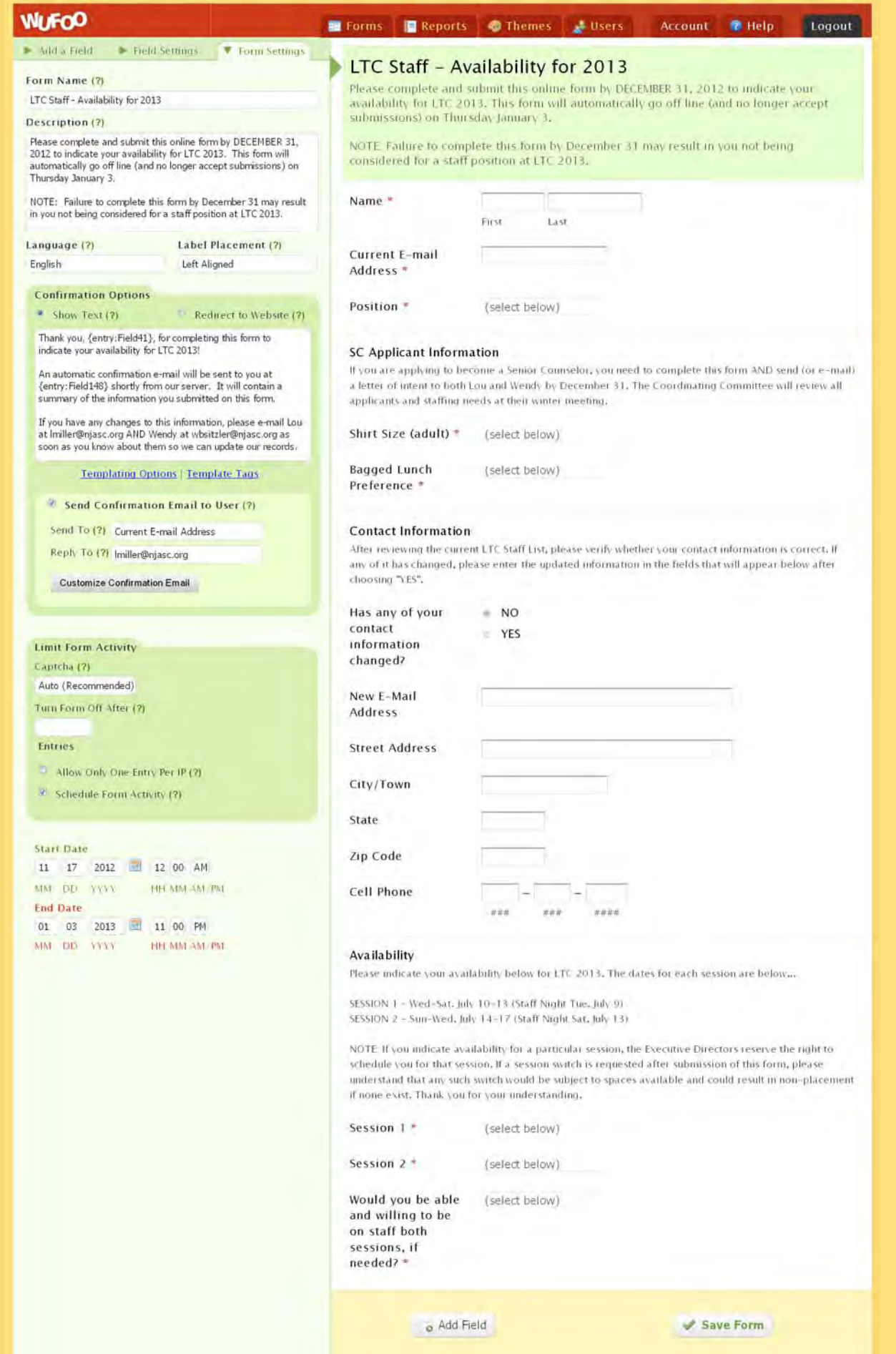

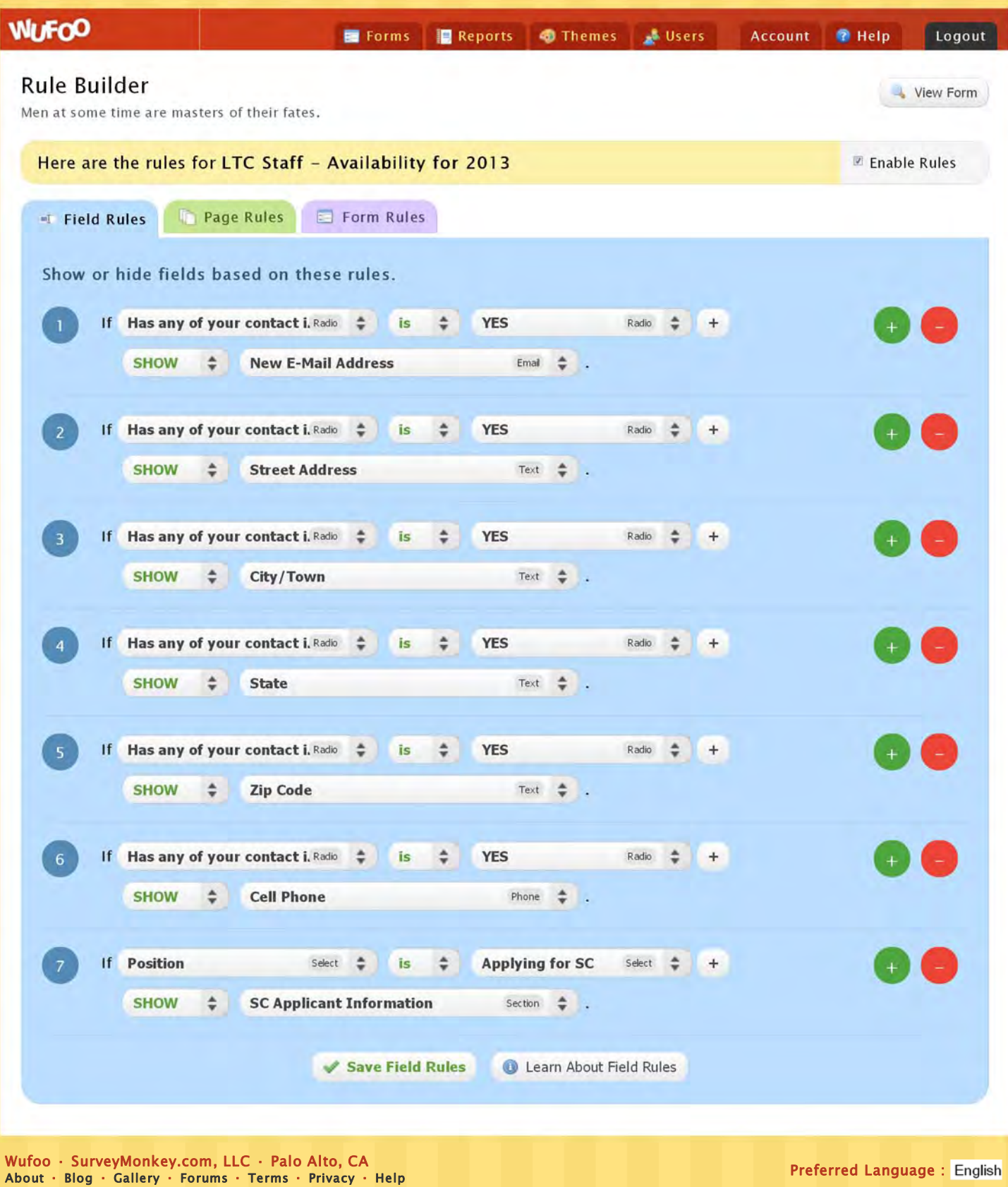

### NJASC Winter Convention 2013

Wednesday January 9, 2013 - The College Of New Jersey - Ewing Township, NJ (Snow Date - Thursday January 10, 2013)

Featured Keynote Speaker: BOB LENZ

The 2012 NJASC State Officers invite you to join over 1500 student leaders and advisors from throughout New Jersey who will come together to recognize Honor School and Top Ten Project award winners as well as Student Leaders of the Year, hear a nationally recognized keynote speaker, present and attend workshops conducted by fellow student leaders to discover and share ideas, and elect the 2013 NJASC State Officers. The tentative program schedule is provided below:

Registration/Campaigning 8:30 - 9:30 a.m. Opening General Session 9:40 - 11:25 a.m.

Breakout Sessions: 11:40 a.m. - 12:20 p.m. (Candidate Speeches, Student Workshops, Lunch\*) 12:30 - 1:10 p.m. (Advisors Luncheon, LTC Reunion, Student Workshops, Lunch\*) 1:20 - 2:00 p.m. (Student Workshops, Lunch\*)

\*Advance tickets to an all-you-can-eat lunch buffet can be purchased below for \$8.50 each, or for \$9.00 each on the day of the event.

Closing General Session 2:10 - 2:30 p.m. (announcement of 2013 State Officers)

Our 87th annual Convention will also build enthusiasm within advisors and students for improving leadership programs within their schools and acting in a positive way to solve the problems facing student leaders today. Professional development sessions will also be available for advisors, at which state recognized Professional Development hours will be awarded.

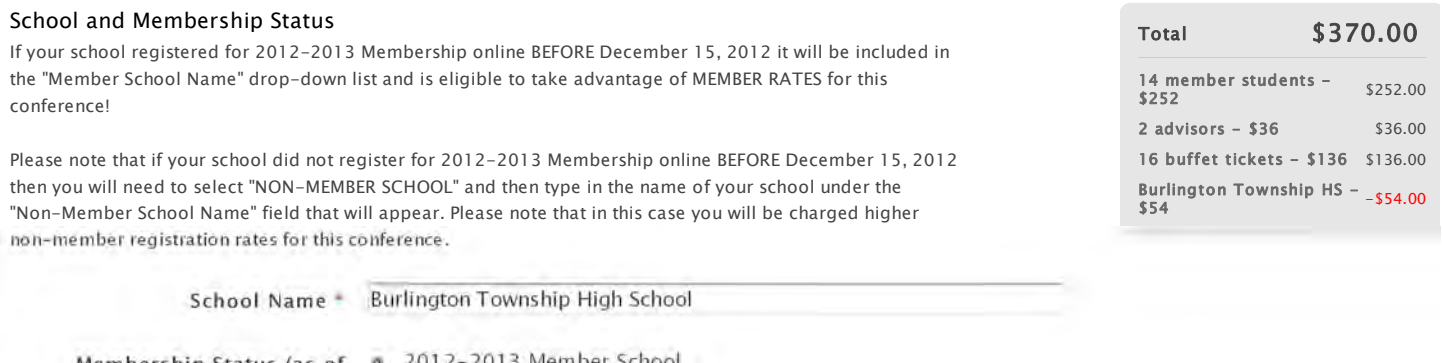

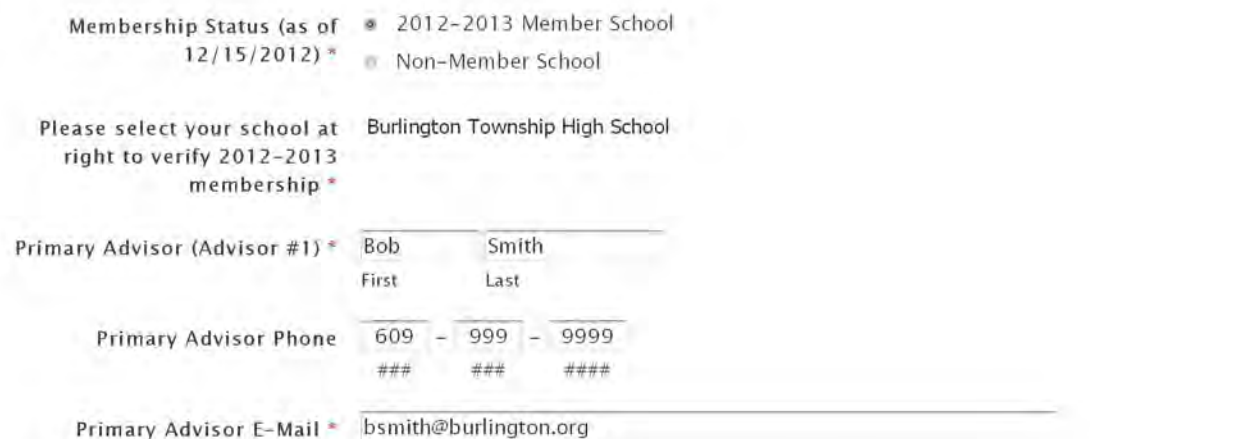

#### STUDENTS - Registration Information

Please enter the number of students attending in the fields that will appear below, based on your membership status. The registration fee is \$18.00 per student for member schools, or \$23.00 per student for non-member schools.

MEMBER Students (\$18.00 14 member students - \$252 each) -2012 State Officers or None **Administrative Assistants** (free)

2013 State Office Candidate None

#### $(free)$

#### ADVISORS - Registration Information

Please enter the number of advisors attending in the field that will appear below, based on your membership status. Advisor registration includes ONE ticket to the lunch buffet that will take place at the Eickhoff Hall Food Court, where we will have our Advisors' Workshop and Meeting.

MEMBER Advisors (\$18.00 2 advisors - \$36 each) \*

#### PROFESSIONAL DEVELOPMENT - Additional teachers/advisors attending

There will be the opportunity for those in attendance to earn Professional Development (PD) hours that count toward the New Jersey state "100 hours" requirement. Please enter the name of each additional advisor or professional faculty member that will be attending in the fields provided below (based on the number reaistered).

DO NOT include parent chaperones or non-certificated staff. If you have more than 5 teachers/advisors attending, please e-mail any additional names to Lou Miller at Imiller@niasc.org.

PLEASE DO NOT RE-ENTER THE PRIMARY ADVISOR THAT WAS ENTERED AT THE TOP OF THIS FORM!

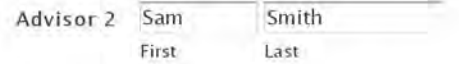

#### STUDENT BUFFET LUNCH - Advance Tickets

An all-you-can-eat Buffet Lunch will be available in Eickhoff Hall Food Court during all three breakout sessions. We will do our best to honor all requests for desired lunch session times, but please understand that we must ensure that Eickhoff Hall is not over capacity in any session. PREFERENCE WILL BE GIVEN TO TIME REQUESTS FROM SCHOOLS PRESENTING STUDENT WORKSHOPS. Please note that all Presidents will be at the State Office Candidate Speeches, and will therefore need to eat lunch in either Session 2 or 3.

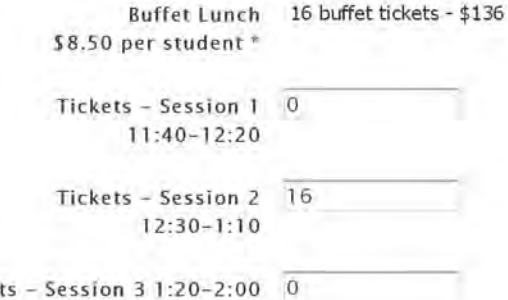

#### PAYMENT - Total Registration Fee

Ticke

Please carefully calculate and enter the total amount due for your registration specified above in the field provided below. Errors in this field will DELAY acceptance of your registration.

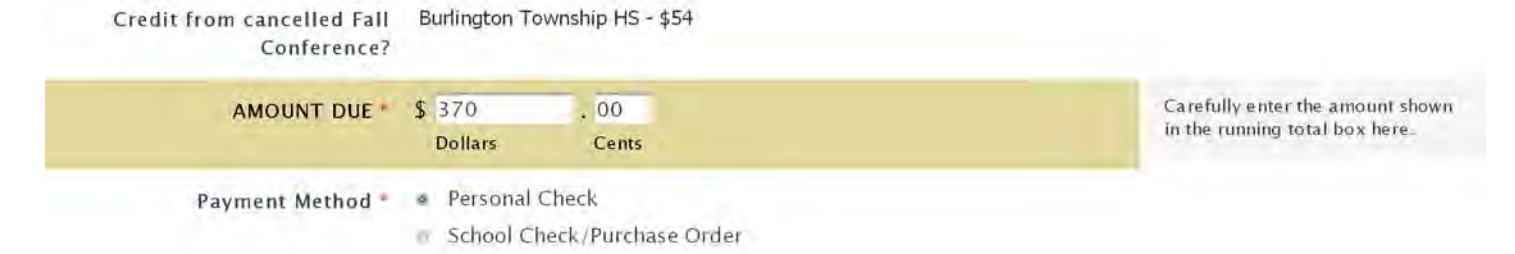

#### PAYMENT - Completing Your Registration

When you CLICK ON THE BUTTON BELOW to submit this form, you will be pre-registered. You will receive a confirmation e-mail that contains your registration information. Please print out a copy of this e-mail to send with your check, or submit to your Business Office, to process payment. Your registration will not be completed until payment is received. Please send all payments to:

NJASC Southern Office P.O. Box 968 Delran, NJ 08075

(Please make all checks payable to NJASC.)

### **WLFOO**

#### Forms Reports Of Themes Users Account **B** Help

### **Payment Settings**

I will buy with you, sell with you, talk with you.

#### **NJASC Winter Convention 2013**

#### 1. Merchant Setup -

Select a Merchant (?) FreshBooks

#### URL  $+$  (7)

https://njasc.freshbooks.com/

Token  $*$  (?) 4f9055584b6e61b8d9f0ebea4

Client Creation Setup (?)

Where do I find this info?

#### 2. Payment Options  $-$

Currency (?) \$ · U.S. Dollar

#### **Optional Settings**

Show Running Total (?)  $\leq$  Email Invoice to User (?)

### 3. Assign Prices 1

This section will tell Wufoo how much to charge your users. You can either set a fixed amount to charge per entry or assign prices based on choices a user selects.

Save Settings

Logout

**X** Cancel

■ Enable Payment

\$

## Fixed Amount (?)

**Base Price** 0.00 **MEMBER Students (\$18.00 each) (Drop** ٥ Down) (select below)  $0.00$  $0.00$ 0 member students - \$0 18.00 1 member students - \$18 2 member students - \$36 36.00 3 member students - \$54 54.00 4 member students - \$72 72.00 5 member students - \$90 90.00 6 member students - \$108 108.00 7 member students - \$126 126.00 8 member students - \$144 144.00 9 member students - \$162 162.00 10 member students -180.00 \$180

198.00

216.00

234.00

252.00

270.00

288.00

306.00

324.00

342.00

11 member students -\$198

12 member students - $$216$ 

13 member students \$234

14 member students - $$252$ 

15 member students -\$270

16 member students -\$288

17 member students -\$306

18 member students -\$324

19 member students -\$342

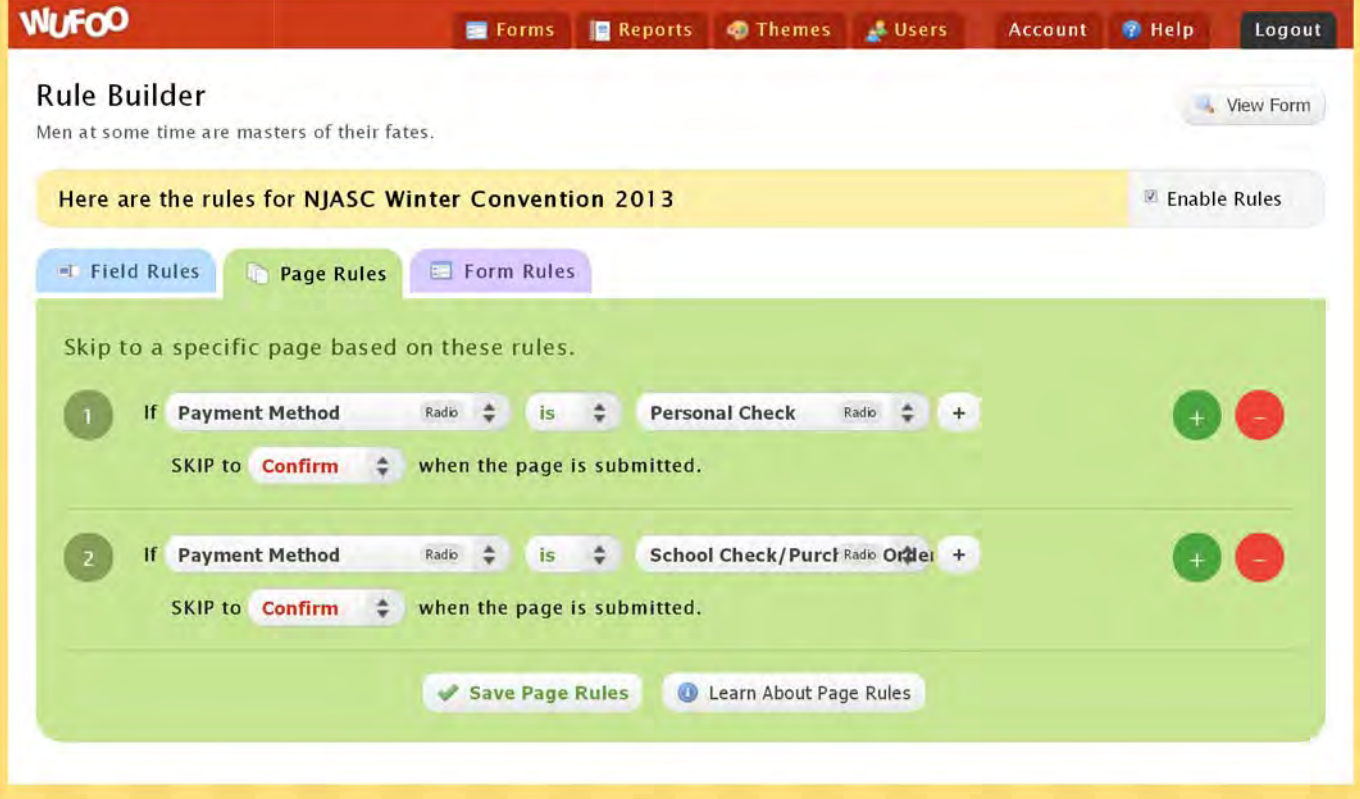

Preferred Language : Wufoo · SurveyMonkey.com, LLC · Palo Alto, CA About · Blog · Gallery · Forums · Terms · Privacy · Help

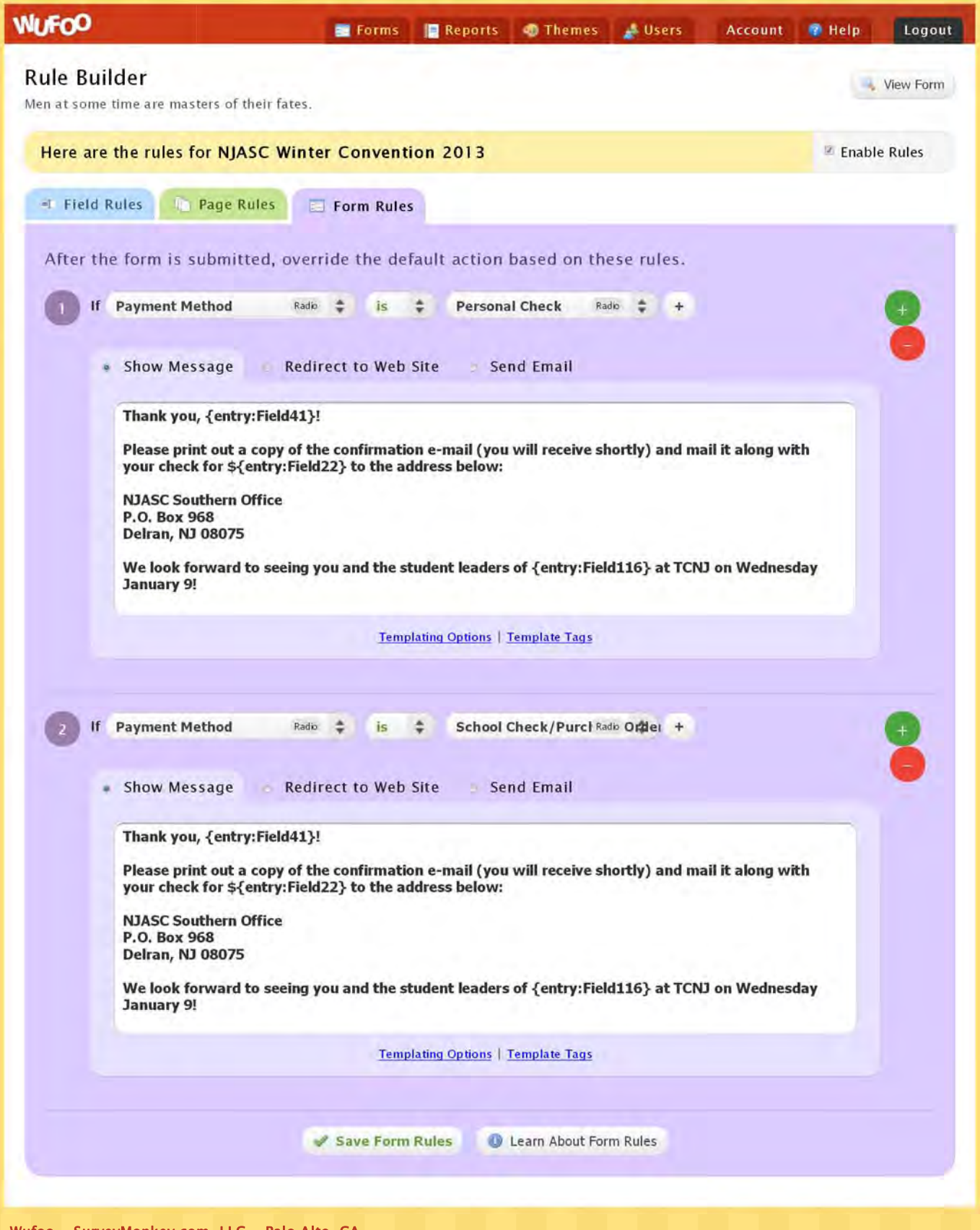

Wufoo · SurveyMonkey.com, LLC · Palo Alto, CA<br>About · Blog · Gallery · Forums · Terms · Privacy · Help Preferred Language :